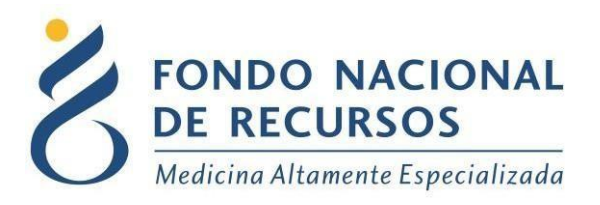

# Procedimiento de envío de imágenes no DICOM

Unidad Informática Noviembre 2020

**Copyright 2012 © Fondo Nacional de Recursos**- Se permite la distribución y la copia literal de este artículo en su totalidad por cualquier medio, sin paga de derechos, siempre y cuando se conserve la nota de copyright y esta nota de permiso.

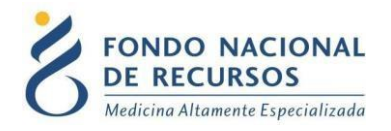

#### **Requisitos Previos**

- **Usuario y contraseña**

Deberá solicitar al Administrador de su Institución que le proporcione un usuario para acceder al sistema del FNR, asignando el siguiente Rol (no corresponde asignar una dependencia):

#### **Roles:**

#### AMP\_administracion

Si ya cuenta con usuario, debe asegurarse de tener estos permisos asignados.

Una vez creado el usuario usted recibirá un mail desde un destinatario: "[no\\_responder@fnr.gub.uy](mailto:no_responder@fnr.gub.uy)", en cuyo asunto dice: "Creación Usuario FNR". En el mismo, se comunicó la denominación que le han dado al usuario y la contraseña que le asignó el sistema.

Para ingresar al Portal debe ir a la web del FNR: [www.fnr.gub.uy.](http://www.fnr.gub.uy/) Allí debe clickear el botón: **Acceso al Portal**

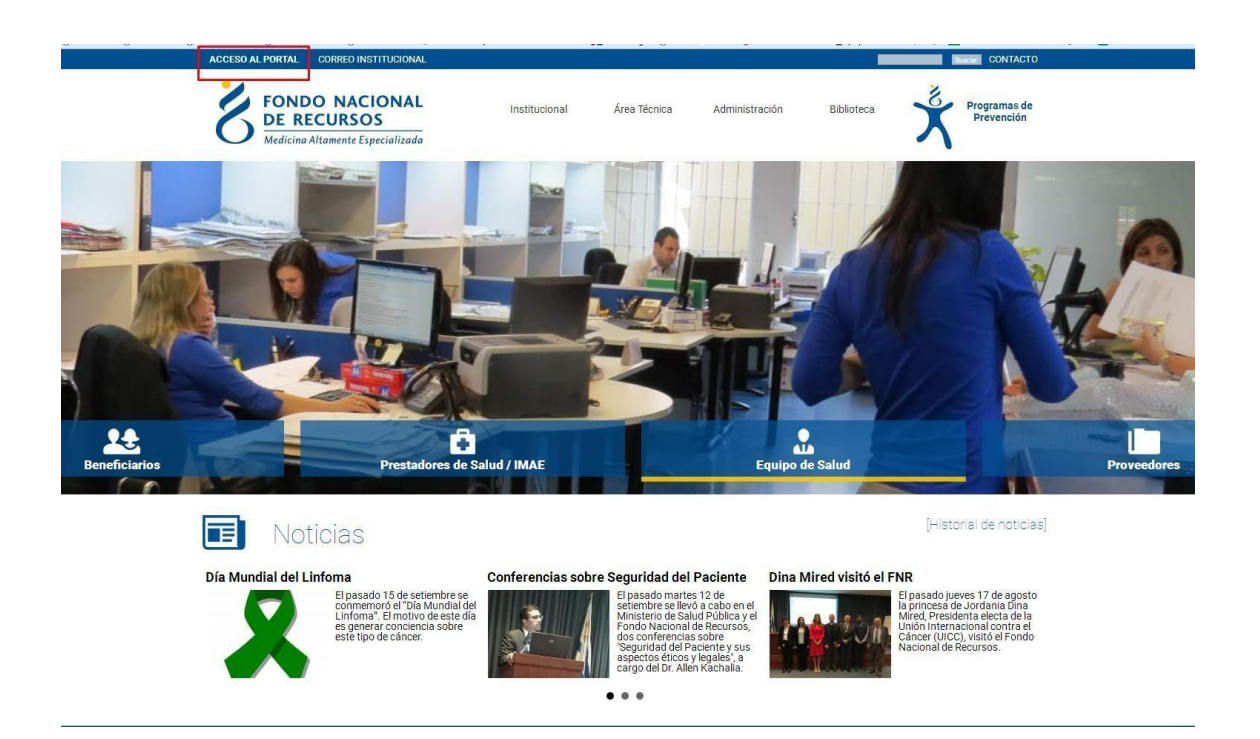

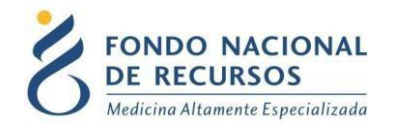

- **Inicio de sesión(Login)**

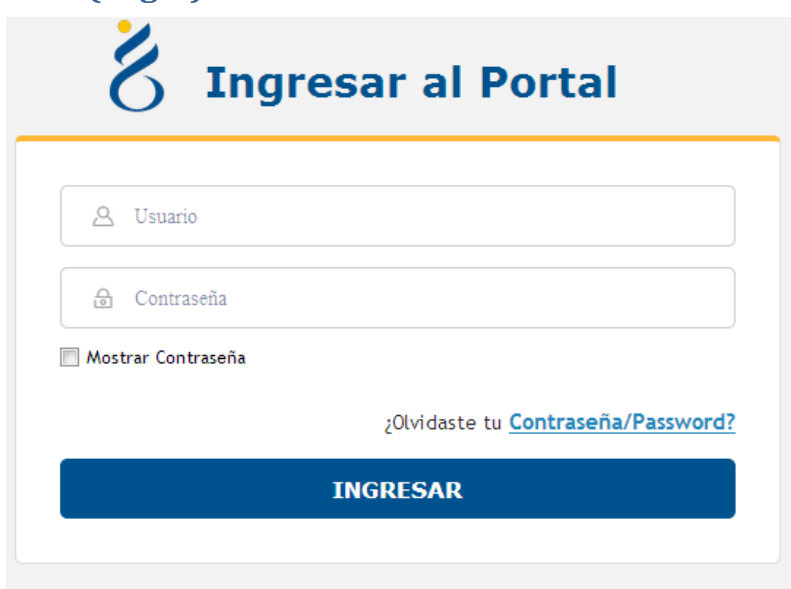

18 de Julio 985, Galería Cristal 3er. Piso | Tel:2901 4091 | Fax: 2902 0783 | C.P. 11100, Montevideo, Uruguay.

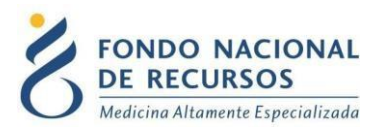

## **Ingreso a cargar las imágenes**

Una vez que ingrese al Portal, se despliega la siguiente pantalla, donde hará click en Otros-Administrador de Imágenes.

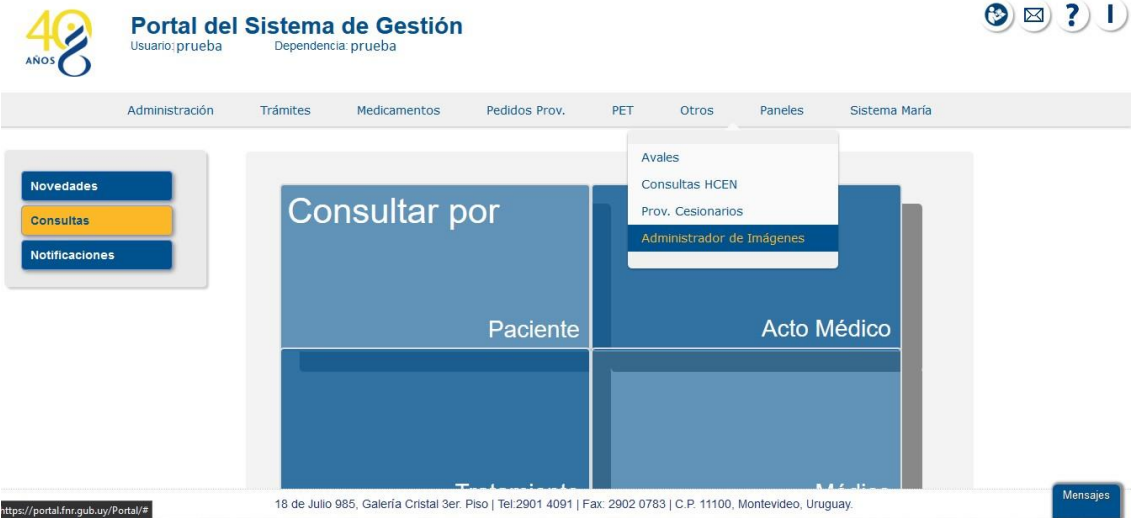

Ahí se encontrarán con el Administrador el cual presenta un buscador y el resultado de la misma:

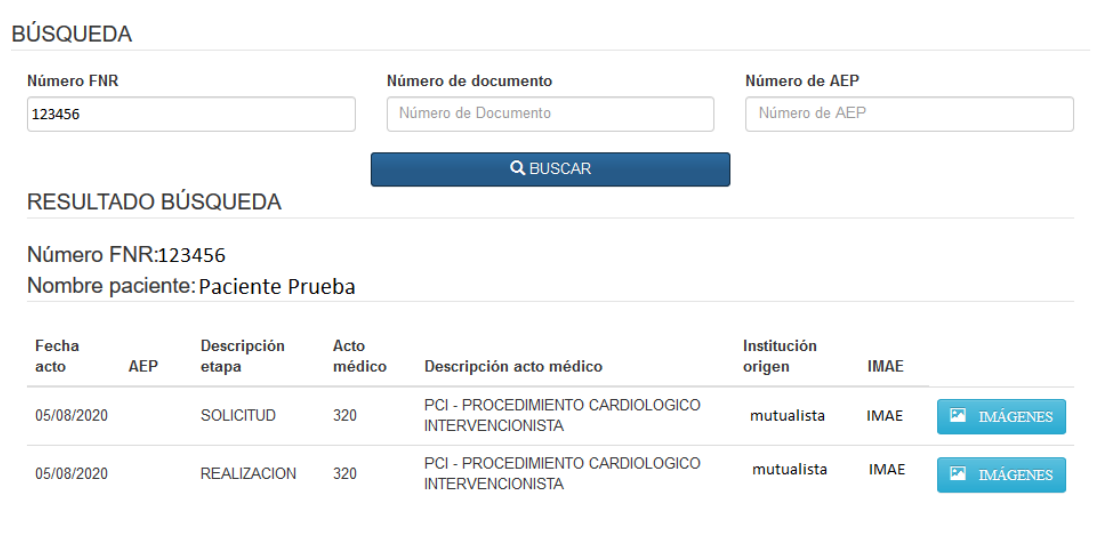

18 de Julio 985, Galería Cristal 3er. Piso | Tel:2901 4091 | Fax: 2902 0783 | C.P. 11100, Montevideo, Uruguay.

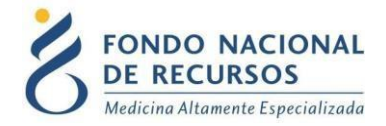

## **Ingreso de imágenes**

Desde la pantalla principal del Sistema dar click en "Imágenes":

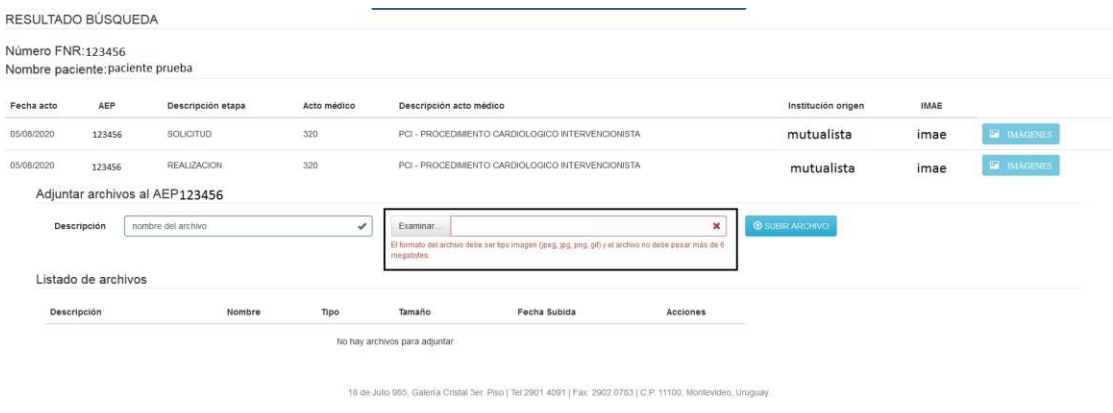

*Aquí tendrán la opción de nombrar el archivo y luego cargarlo desde la PC, como el sistema mismo indica solo pueden ser archivos con un peso de 6mb o inferior y solo se admite los formatos (jpg,jpeg,png,gif)*

Aparecerá la siguiente pantalla, esto significa que quedó adjunta la imagen:

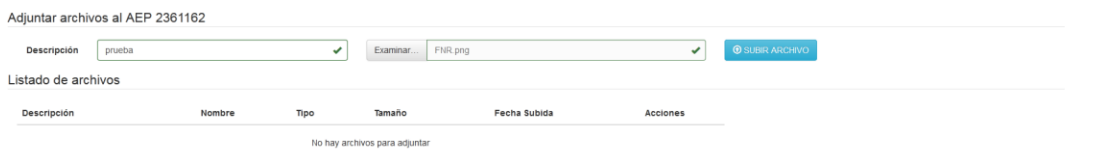

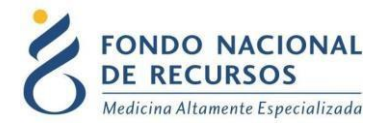

Una vez que quede como en la página anterior deben dar clic en subir archivo para buscarlo en el equipo y quede como la siguiente imagen:

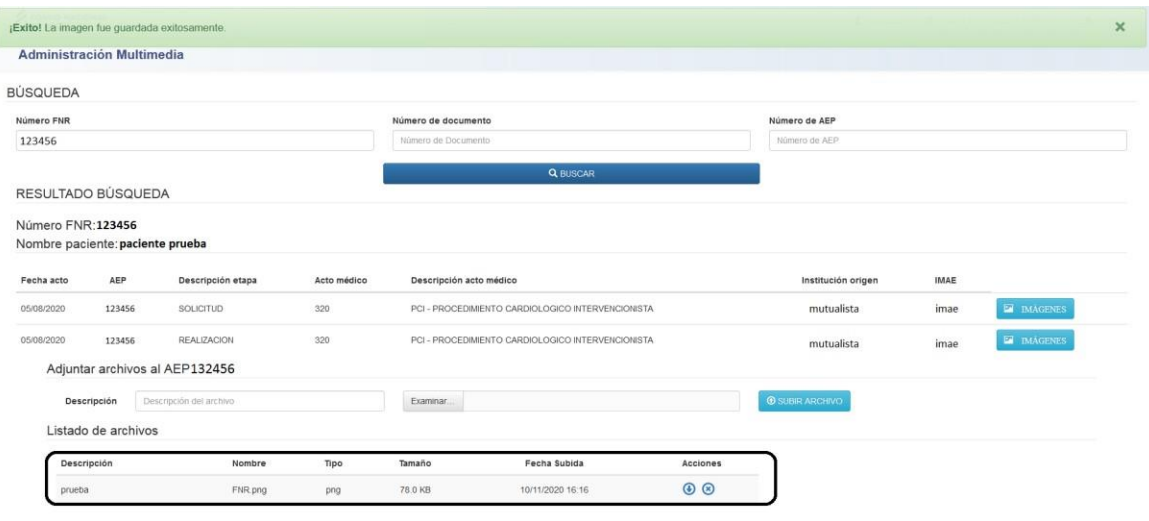

18 de Julio 985, Galería Cristal 3er. Piso | Tel:2901 4091 | Fax: 2902 0783 | C.P. 11100, Montevideo, Uruguay

Con esto se confirma el ingreso de las imágenes correctamente.

### **Consultas sobre el sistema**

En caso de que se presente algún error o consulta durante la utilización del sistema, solicitamos que se comunique con nosotros. Para esto, mande mail con captura del error o también puede comunicarse por el 2901 40 91 o vía e-mail a: [atencionalusuario@fnr.gub.uy](mailto:atencionalusuario@fnr.gub.uy)